# APP Design (Day 4)

- Review
- Drawing on Canvas
- Taking Photos
- Saving Results
- Start on your Project!

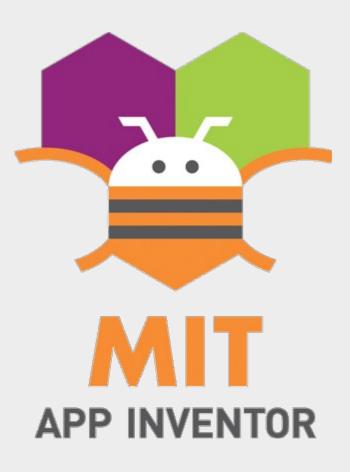

### Review

Problem Solving Approach

- 1) Problem Selection
- 2) Understand the problem
- 3) Define the problem
- 4) Ideate (...think of a solution)
- 5) Prototype
- 6) Test!

#### Review

- TinyWebDB
  - Stores values on the internet
  - Identify values using a "tag"
  - Anyone can retrieve values if they know the tag
  - Can be used to share data across phones

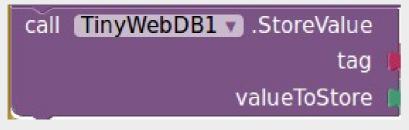

Store values on the internet

call TinyWebDB1 .GetValue tag Retrieve values using the tag

#### **Problem Selection**

 Need some way to mark out which seeds are planted where

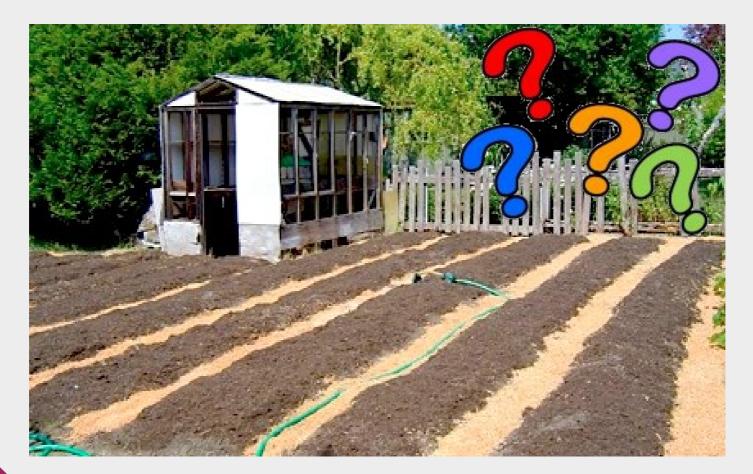

### Understand the Problem

- Gardeners plant many different types of seeds in a single plot
- Plants have different nutrients and water requirement
- Easy to forget where each seed is planted

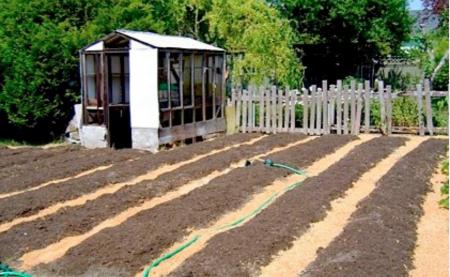

#### Define the Problem

- Need a way...
  - to take a photo of the plot
  - mark out the location of each seed type

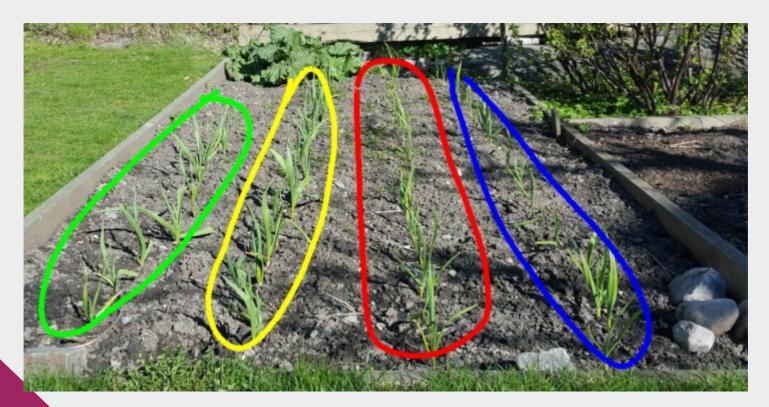

## Ideate

- Create an app that...
  - Takes photos
  - Allows drawing on the photo
  - Support different colors
  - Support saving to file

### Prototype

- When prototyping, don't try to do everything at once
- Add features in gradually

# Today's Project

- Photo + Drawing App
  - Take photo, draw on photo, save to file
- Steps
  - 1) Draw on canvas
  - 2) Add drawing options
  - 3) Take photo and add to canvas
  - 4) Save to file

#### 1) Draw to Canvas

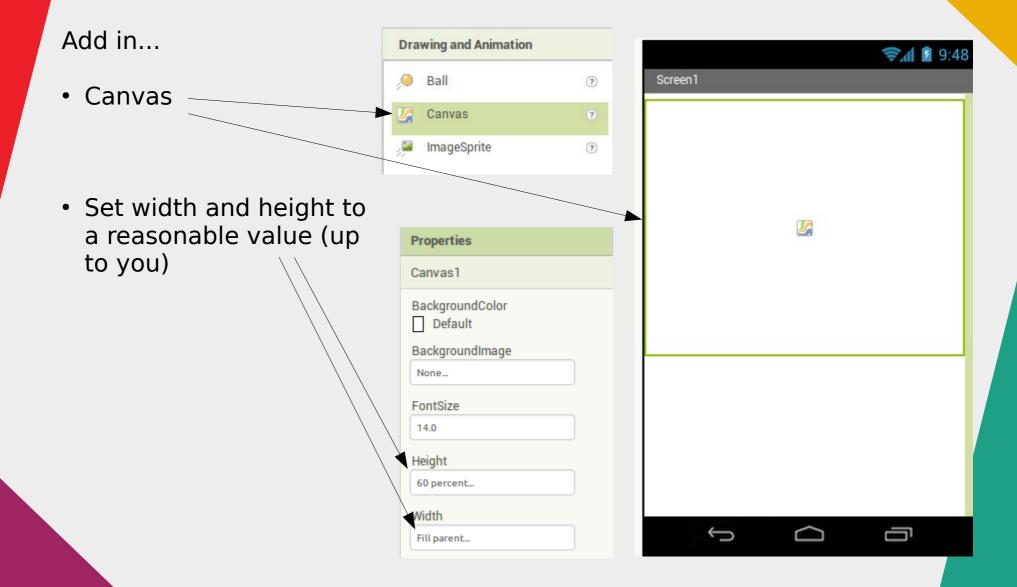

#### 1) Draw to Canvas

When the "dragged" event occurs...

**Dragged** User touch and drag finger across canvas

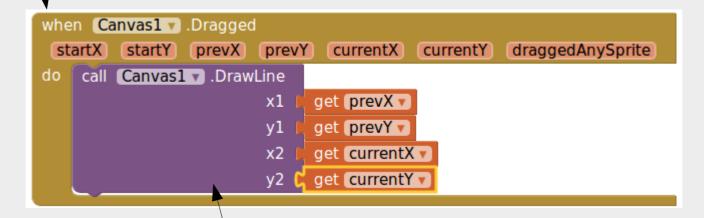

...draw a line from the previous x / y coordinates, to the current x / y coordinates

#### Test it out on your phone!

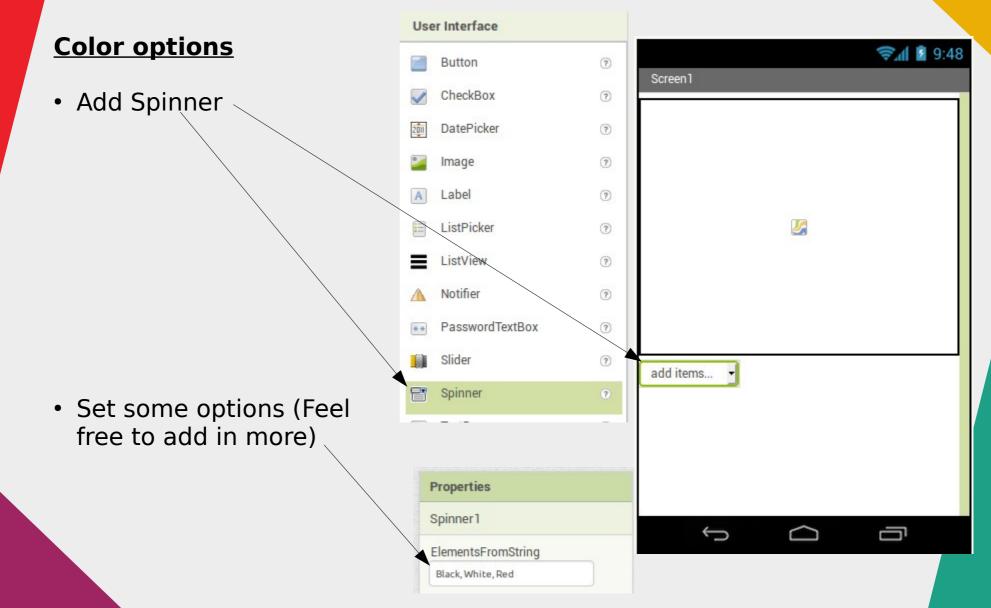

The "AfterSelecting" event is triggered after you have made a selection on the spinner

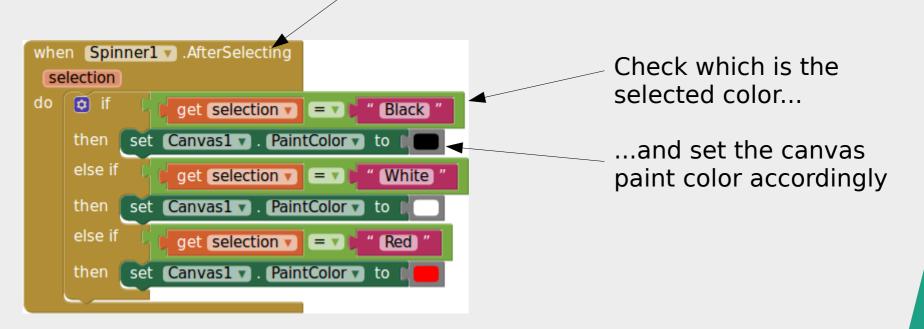

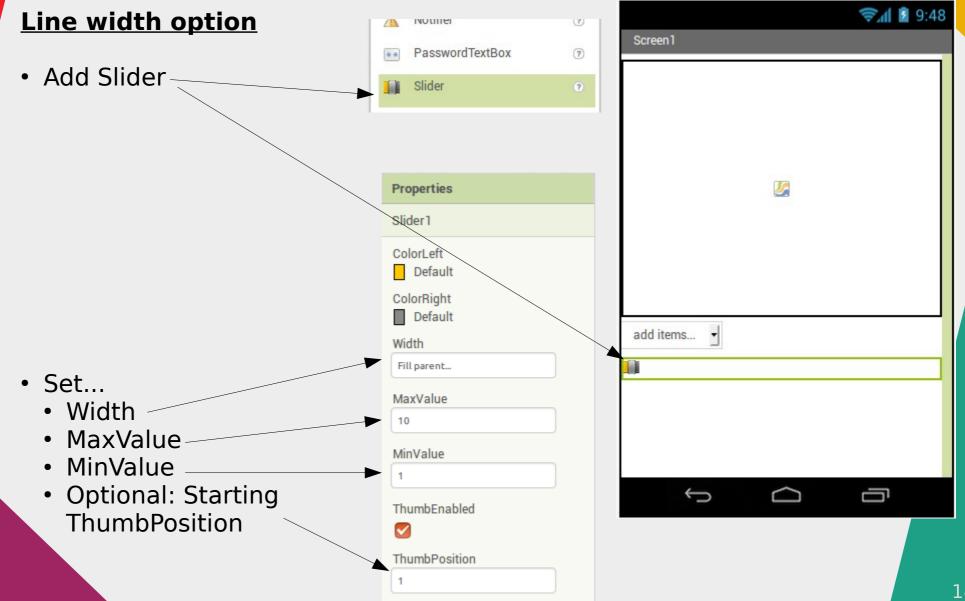

The "PositionChange" event is triggered when you change the slider

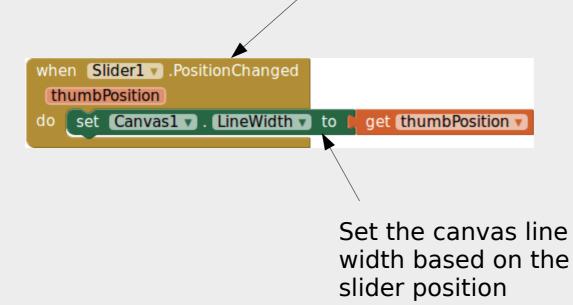

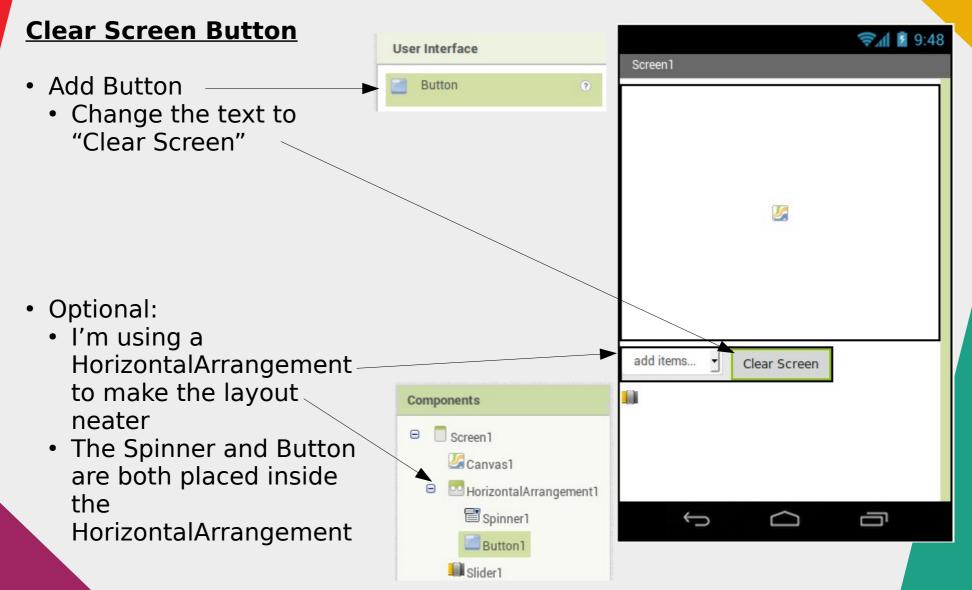

When the button is clicked...

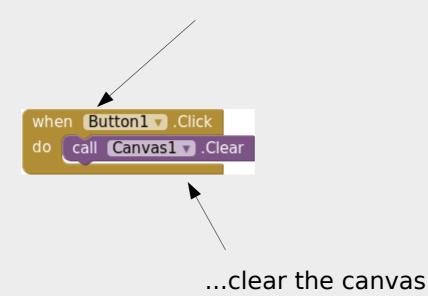

#### That's it for adding drawing options!

# Test it out on your phone before moving on to the next step.

# Take Photo and Add to Canvas

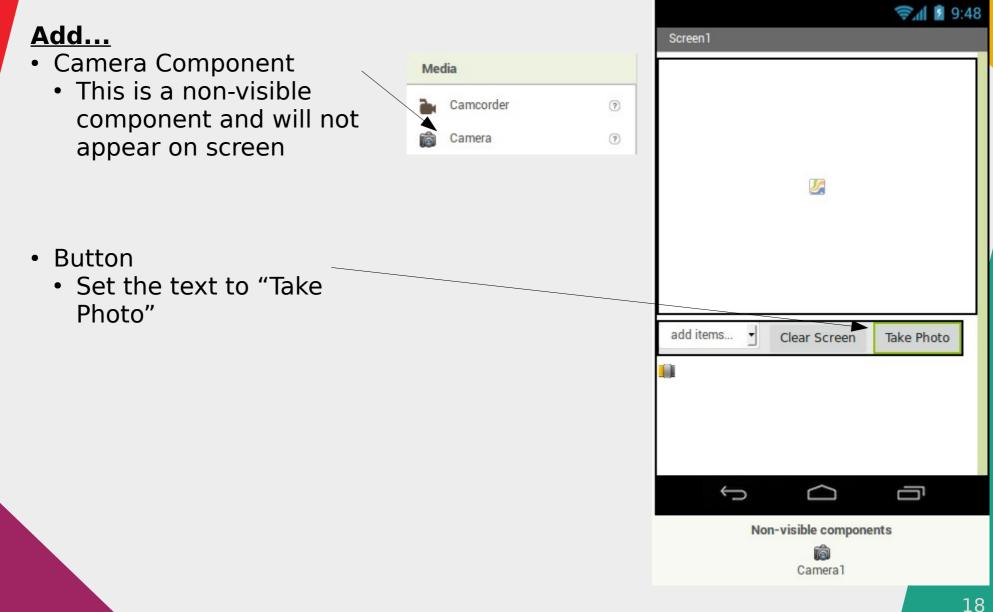

# 3) Take Photo and Add to Canvas

When the button is clicked...

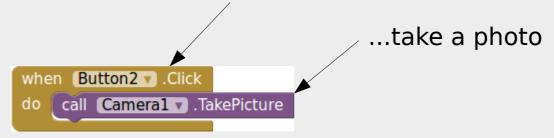

When the photo taking is completed...

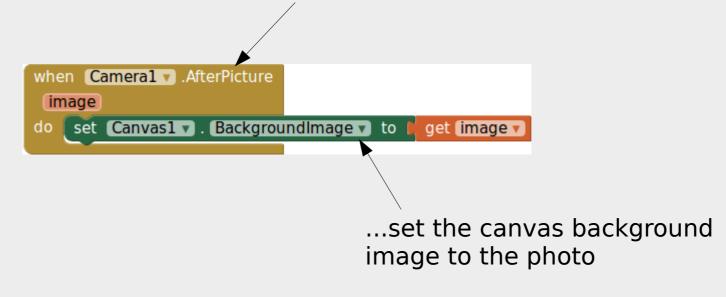

# Take Photo and Add to Canvas

#### Caveats...

- Images may be rotated
  - Most phones take photos only in landscape mode, but adds a tag to the photo indicating the correct orientation.
  - App Inventor does not read this tag, and will get the image orientation wrong
  - Workaround this by always taking photo in landscape mode
- Image may be stretched
  - App Inventor will stretch the image to fit the canvas
  - Workaround this by changing your canvas size to suit the image

#### 4) Save to File

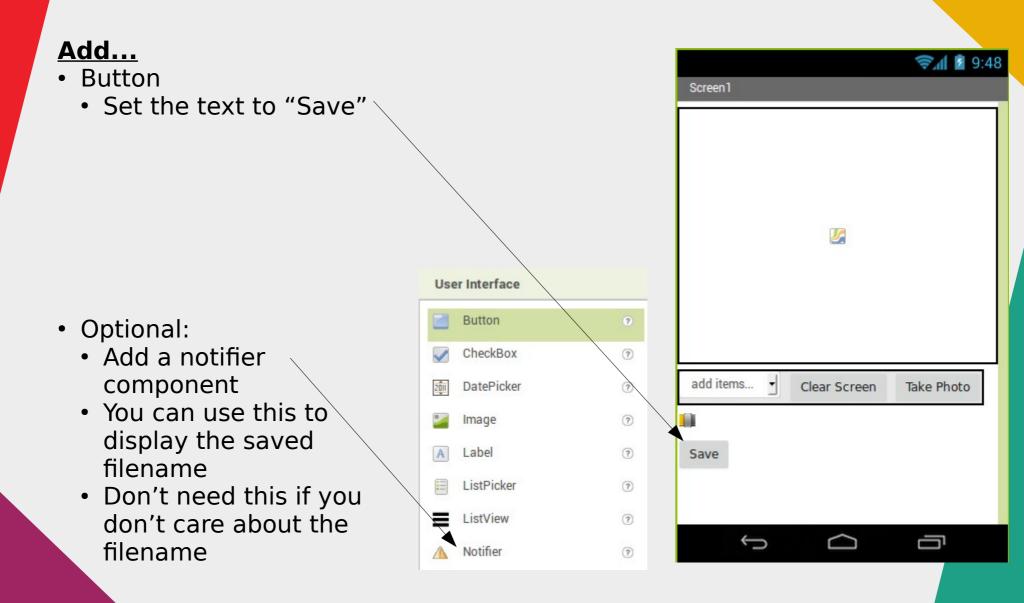

#### 4) Save to File

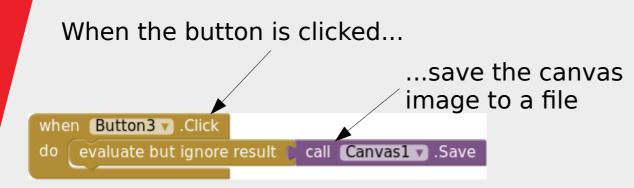

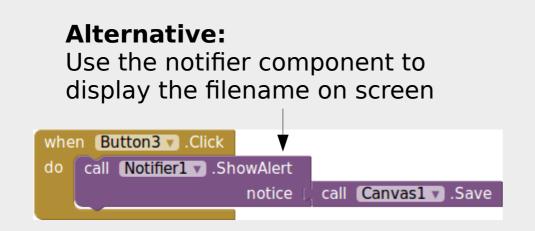

#### Save Canvas

This function will return the filename used. If you don't need to know the filename, you can use "evaluate but ignore result" to run it.

## Install App to Phone

- So far, we have been using Al Companion
  - Good for development (changes updates immediately)...
  - ...but need to connect each time before using the app

## Install App to Phone

- Installing on the phone...
  - Don't require AI Companion
  - Can launch directly from phone without connecting to computer
  - Can send apk to other users.

Choose either QR code or save to computer. Save to computer if you want to send your app to others  $Projects \bullet Connect \bullet Build \bullet Help \bullet \\ App (provide QR code for .apk) \\ App (save .apk to my computer) \\ Viewer$ 

# Polishing Up

- The app works, but is really rough and simple. Can you add in...
  - A way to draw text on the image
  - Display saved images in the app
  - Rotate photos to the correct orientation
- Bonus Challenge
  - Small gaps appears when drawing thick lines. Figure out why they happen and how to eliminate the gaps